# Manage Permission Menu

- $\bullet$  [Introduction](#page-0-0)
- [Get Started](#page-0-1)
	- O [Steps:](#page-0-2)
- [Manage Permission Properties](#page-4-0)
	- [Configure Manage Permission Menu](#page-4-1)
	- [Advanced](#page-6-0)
	- O [Performance & Offline](#page-7-0)
		- [Cache Settings](#page-7-1)
		- **[PWA Offline Settings](#page-8-0)**
- [Download Demo App](#page-8-1)

### <span id="page-0-0"></span>Introduction

The UI Manage Permission Menu allows you to configure category permissions for user-defined groups at run-time.

This feature eliminates the need for app designers to go into the UI builder to manually set the permission for every menu category.

## <span id="page-0-1"></span>Get Started

The easiest way to see how the Manage Permission menu works is to download the attached [demo app,](https://dev.joget.org/community/display/DX8/Manage+Permission+Menu#ManagePermissionMenu-DownloadDemoApp) import, publish and run the app in your Joget platform:

#### <span id="page-0-2"></span>Steps:

1. Manage permission menu basically allows you to configure the UI menu category permissions from the run time screens. In this example (Figure 1), there are four menu categories you can assign the view permission.

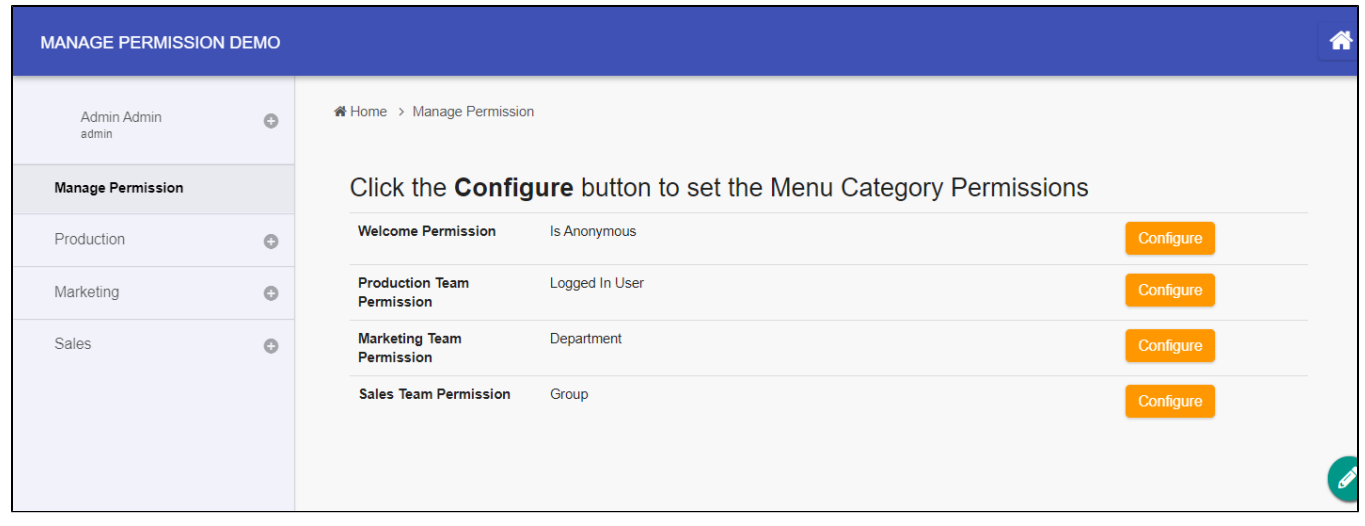

#### 2. The Configure button will present you with the following permission options (Figure 2) :

- $\bullet$  Is Admin
- $\bullet$  Is Anonymous
- Bean Shell Script
- Department
- $\bullet$  Group
- Logged In User
- $\bullet$  Organization
- $\bullet$  Is Sub Level UI
- $\bullet$  User

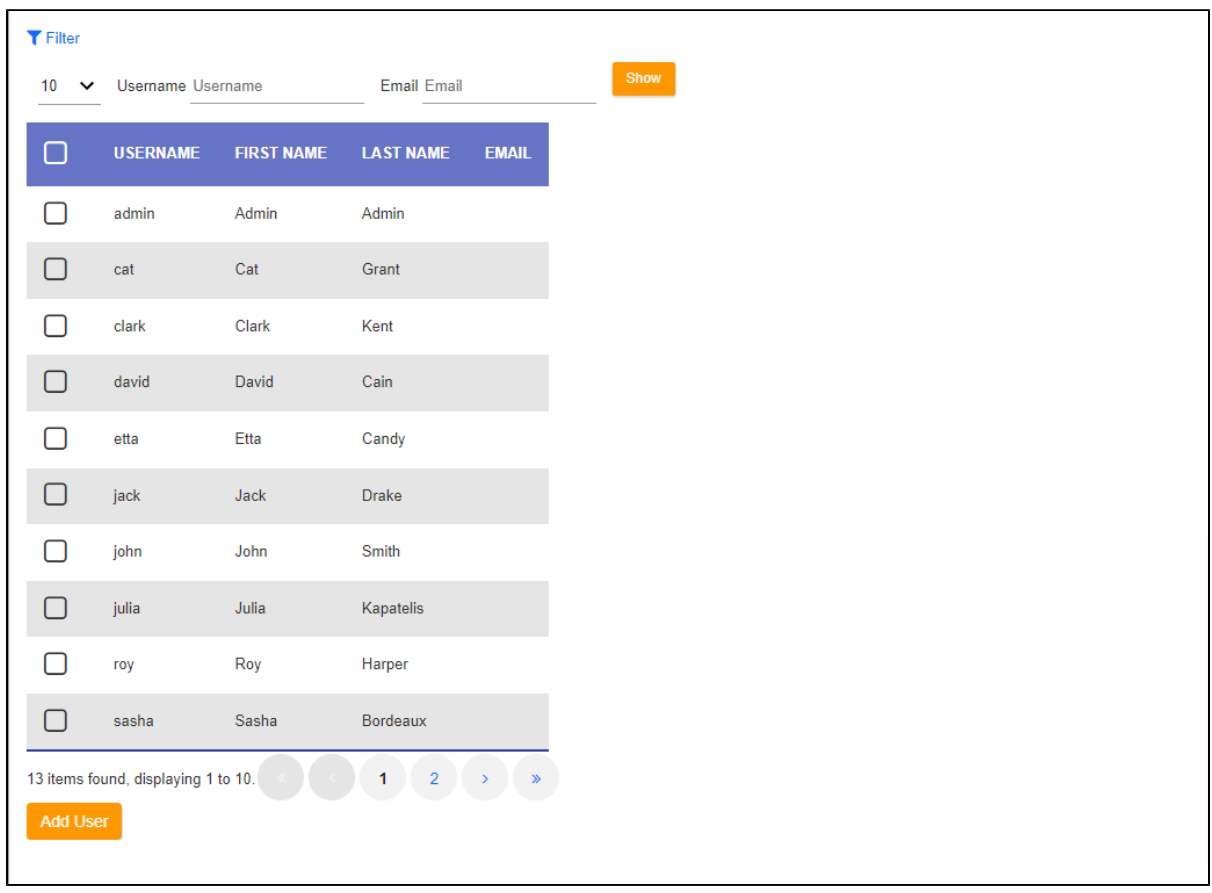

#### Figure 2

3. In UI Builder, the Manage Permission menu property is shown in Figure 3 (More details are provided below).

# Configure Manage Permission

### Label \*

 $\sim$  Manage Permission

# Menu ID

mp

# Page Title

Click the <b>>Configure</b>>button to set the Menu Category Permissions

 $\bullet$ 

### Dermissions

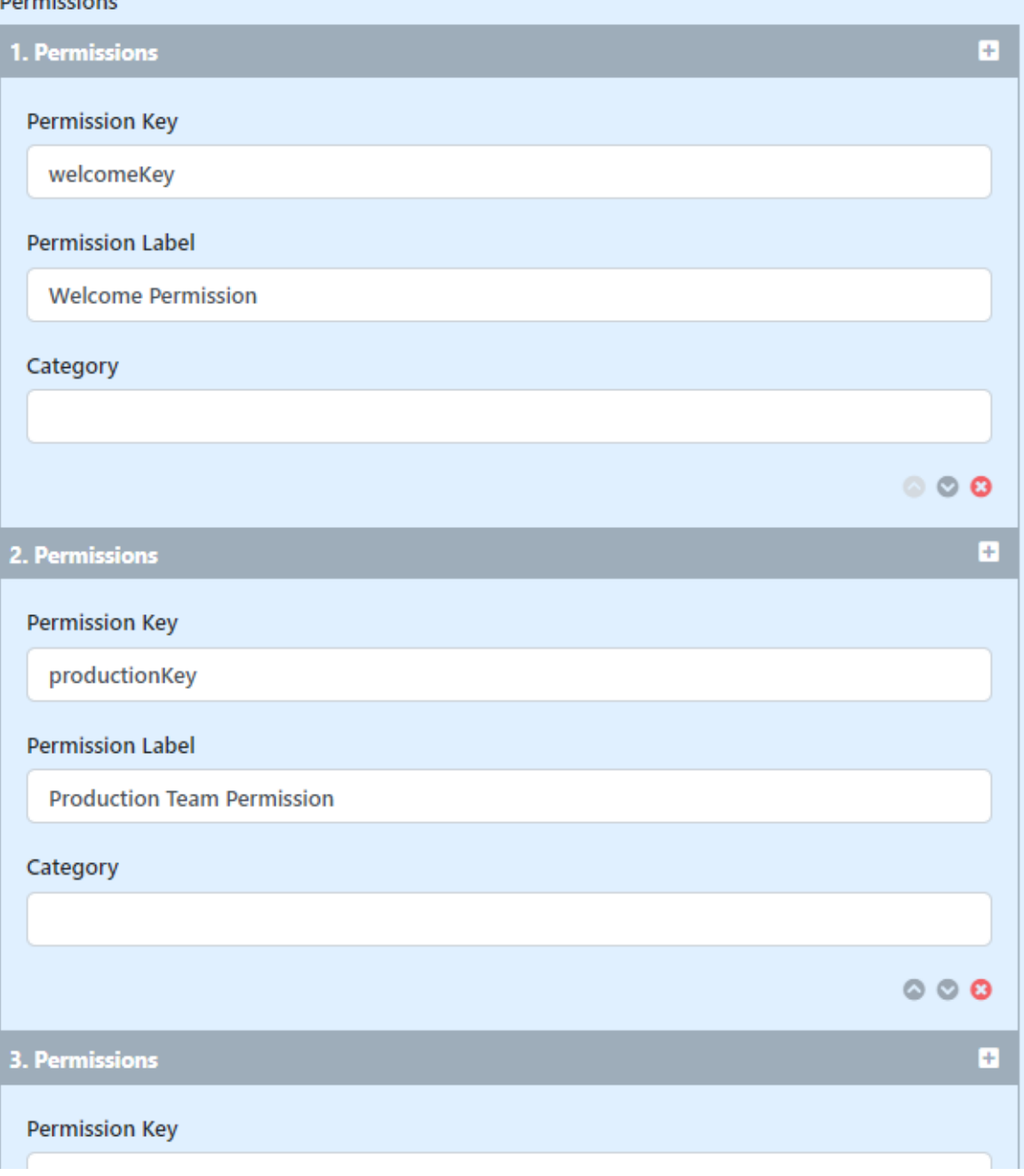

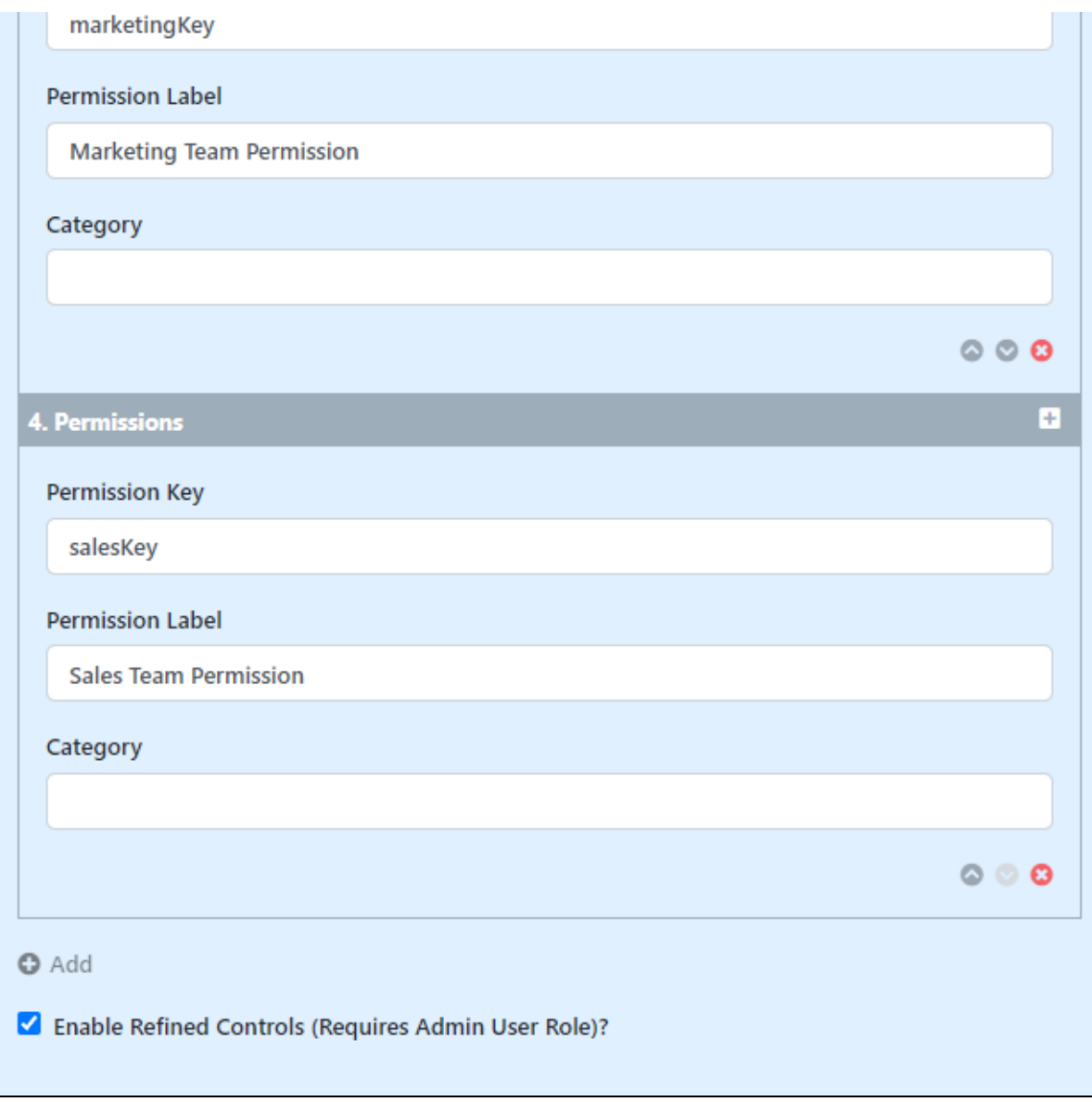

4. Each menu category permission property (Figure 4) is tagged as "Permission Type = Controlled By Manage Permission Menu" and given a "Permission Key" name. You then map the respective "Permission Key" names into the "Manage Permission > Permissions" grid (Figure 3).

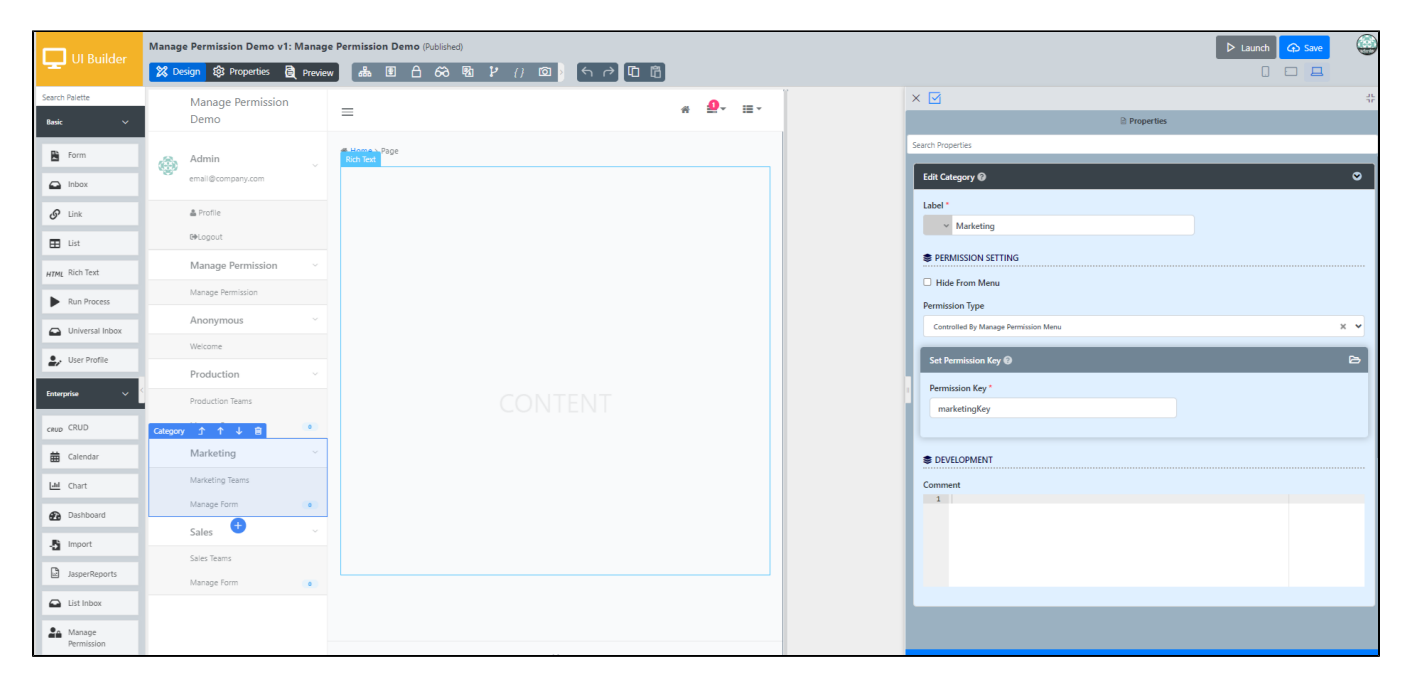

### <span id="page-4-0"></span>Manage Permission Properties

<span id="page-4-1"></span>Configure Manage Permission Menu

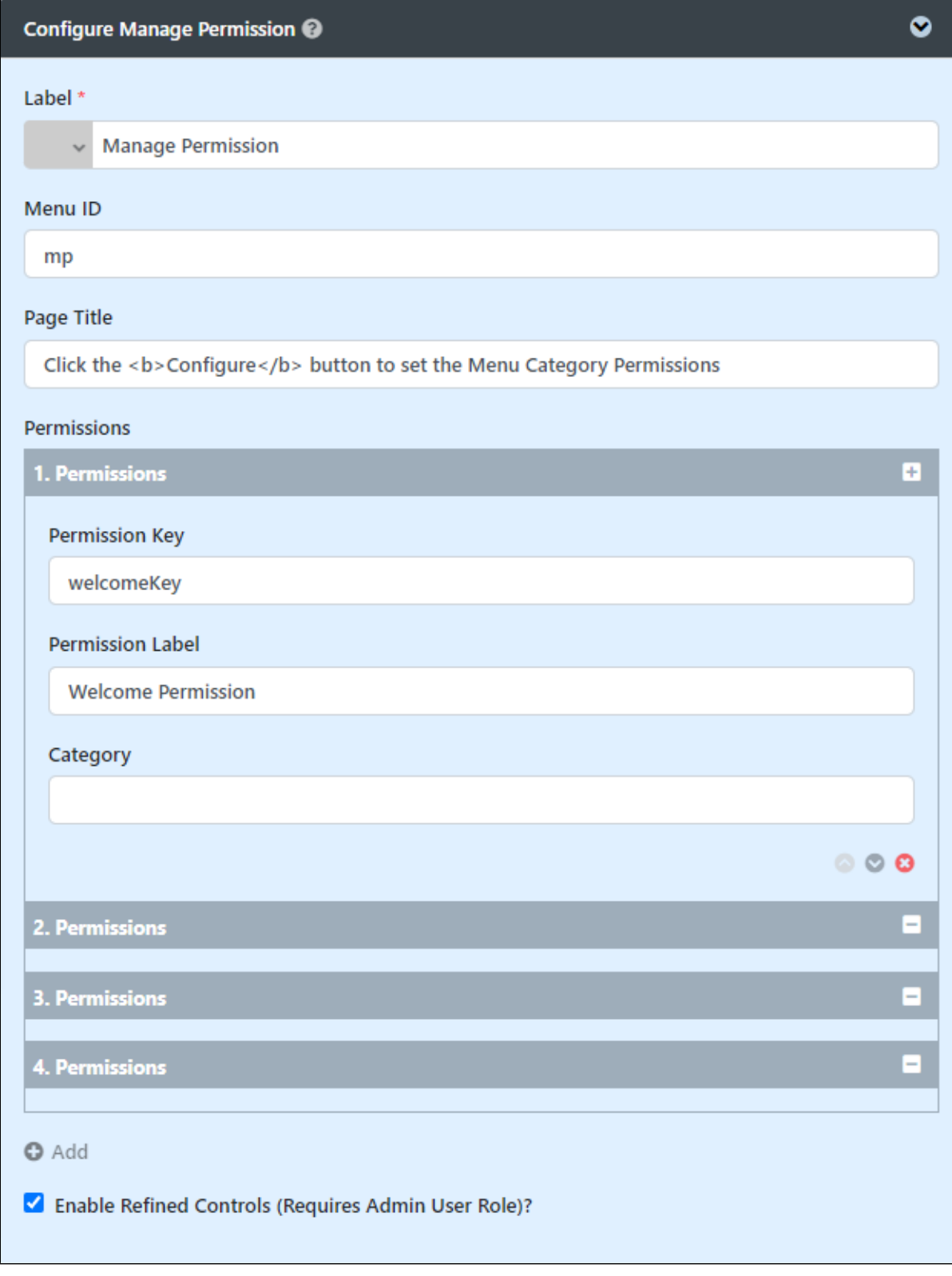

Figure 5 : Configure Manage Permission

La Menu label. Mandatory field. bel

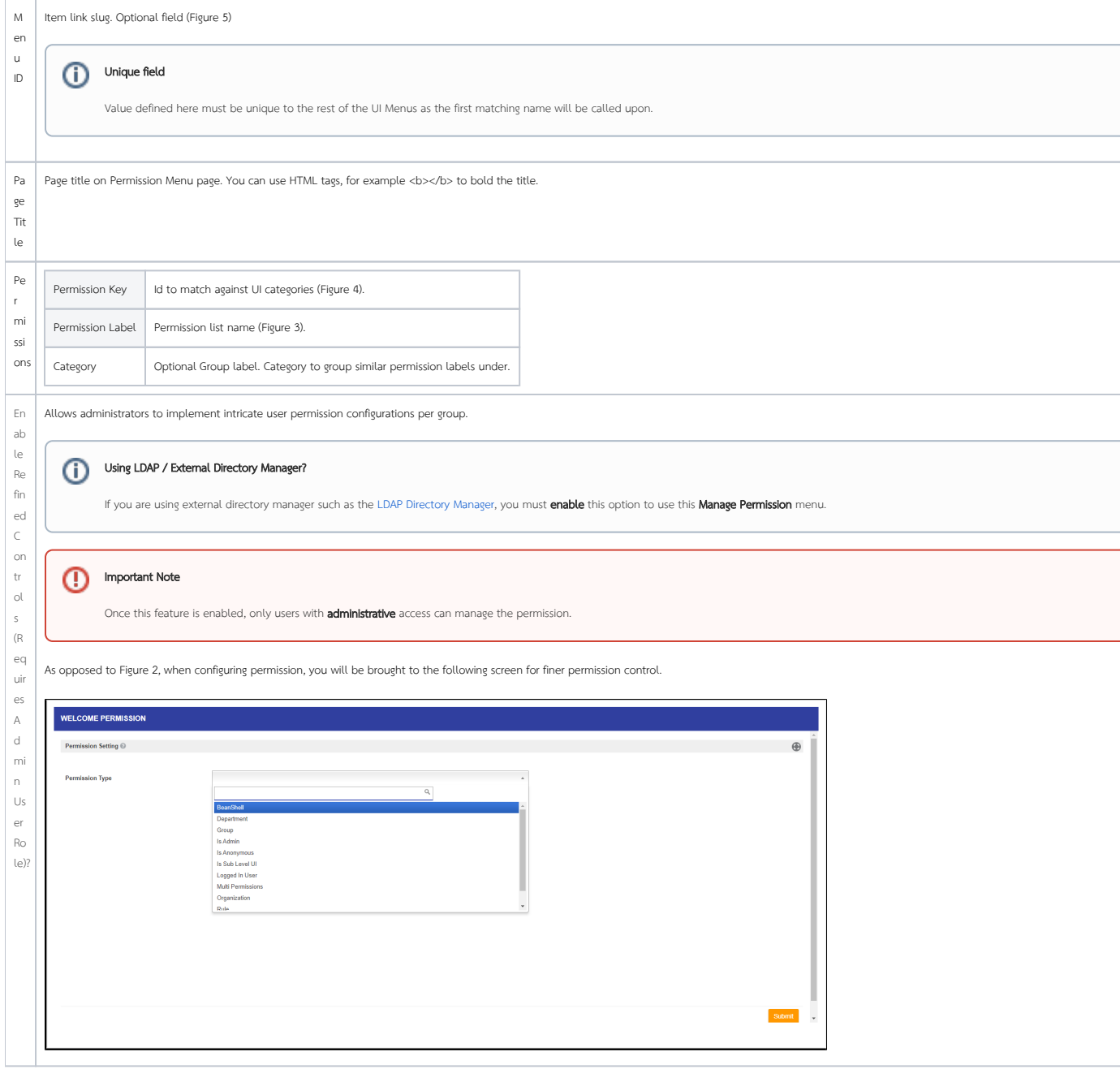

<span id="page-6-0"></span>Advanced

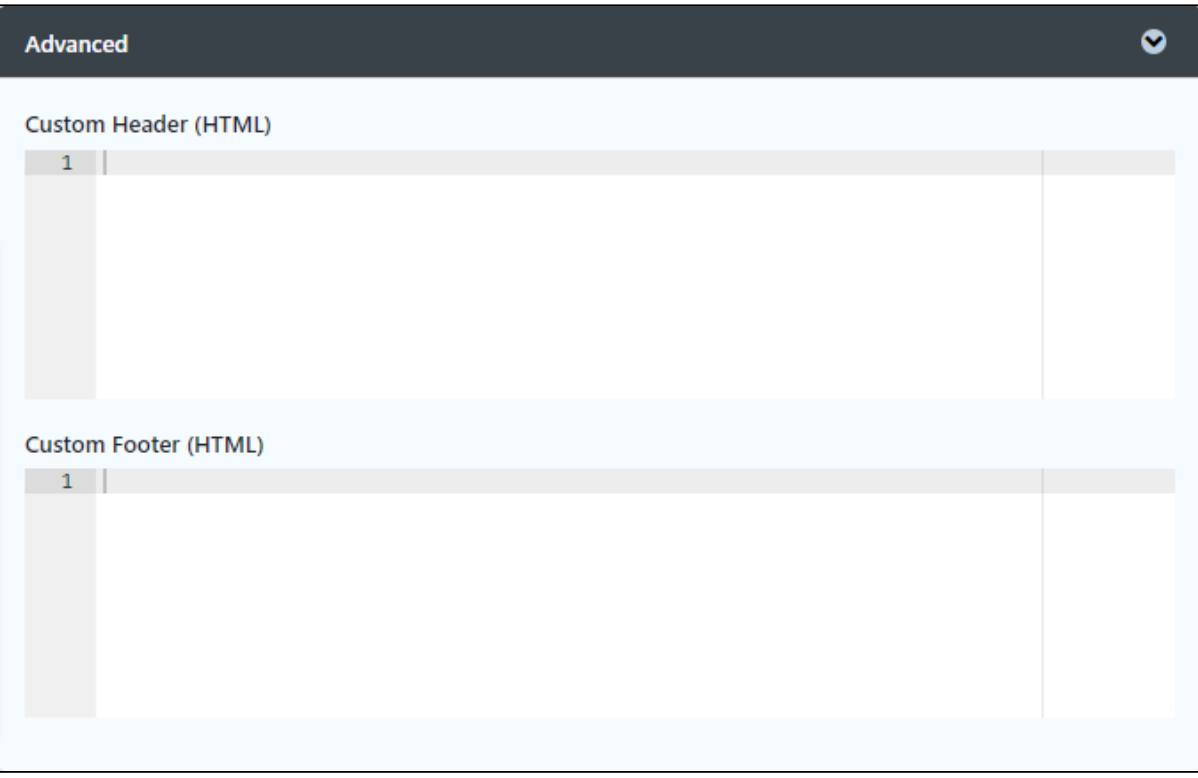

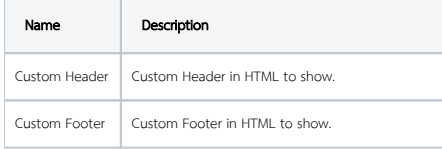

### <span id="page-7-0"></span>Performance & Offline

### <span id="page-7-1"></span>Cache Settings

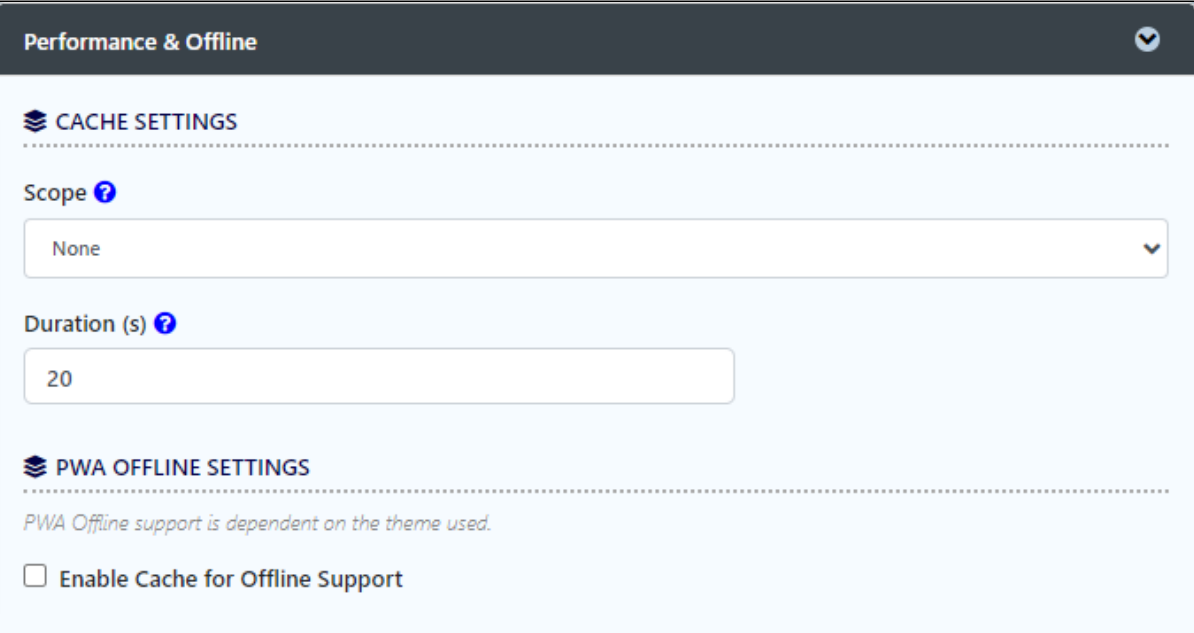

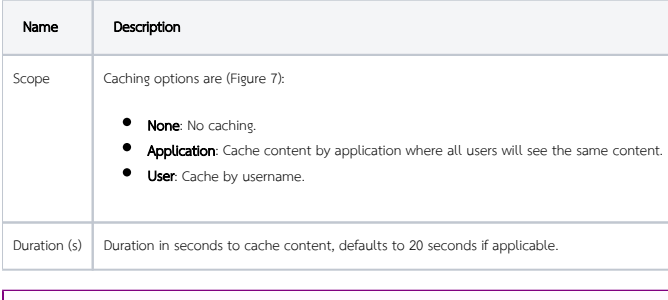

Read more at [Performance Improvement with UI Caching](https://dev.joget.org/community/display/DX8/Performance+Improvement+with+UI+Caching).

### <span id="page-8-0"></span>PWA Offline Settings

Note: PWA Offline support is dependent on the theme used.

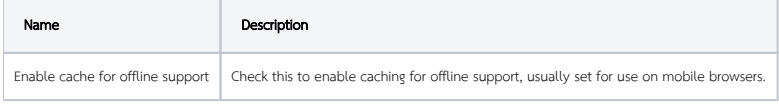

Read [Progressive Web Application \(PWA\)](https://dev.joget.org/community/display/DX8/Progressive+Web+Application+-+PWA) for more information.

### How to use this permission plugin in a UI category

In the UI category that you wish to manage its permission via this plugin, edit the category's permission as shown in figure 4. After setting up the Permission Menu, remember to configure all the respective UI categories. Note that, multiple categories can use the same permission key. Setting up as such will grant multiple categories to a permission group.

# <span id="page-8-1"></span>Download Demo App

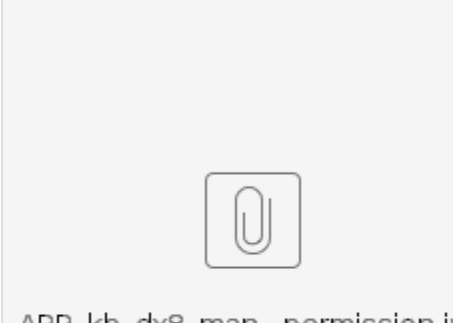

APP\_kb\_dx8\_man...permission.jwa